## **登入「閱讀約章」及網上記錄報告方法**

1. 網址欄填入 <https://www.edcity.hk/home/>

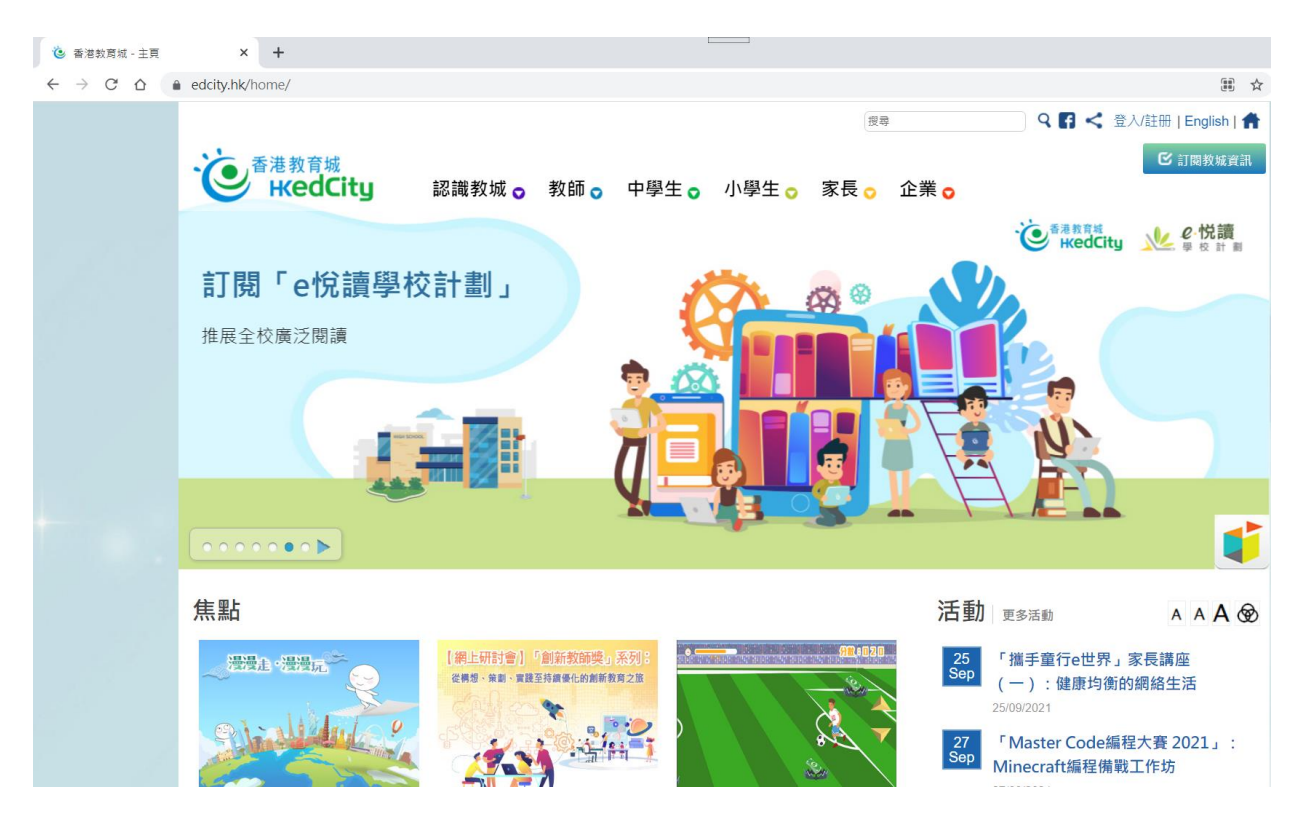

2.滑鼠指向「小學生」

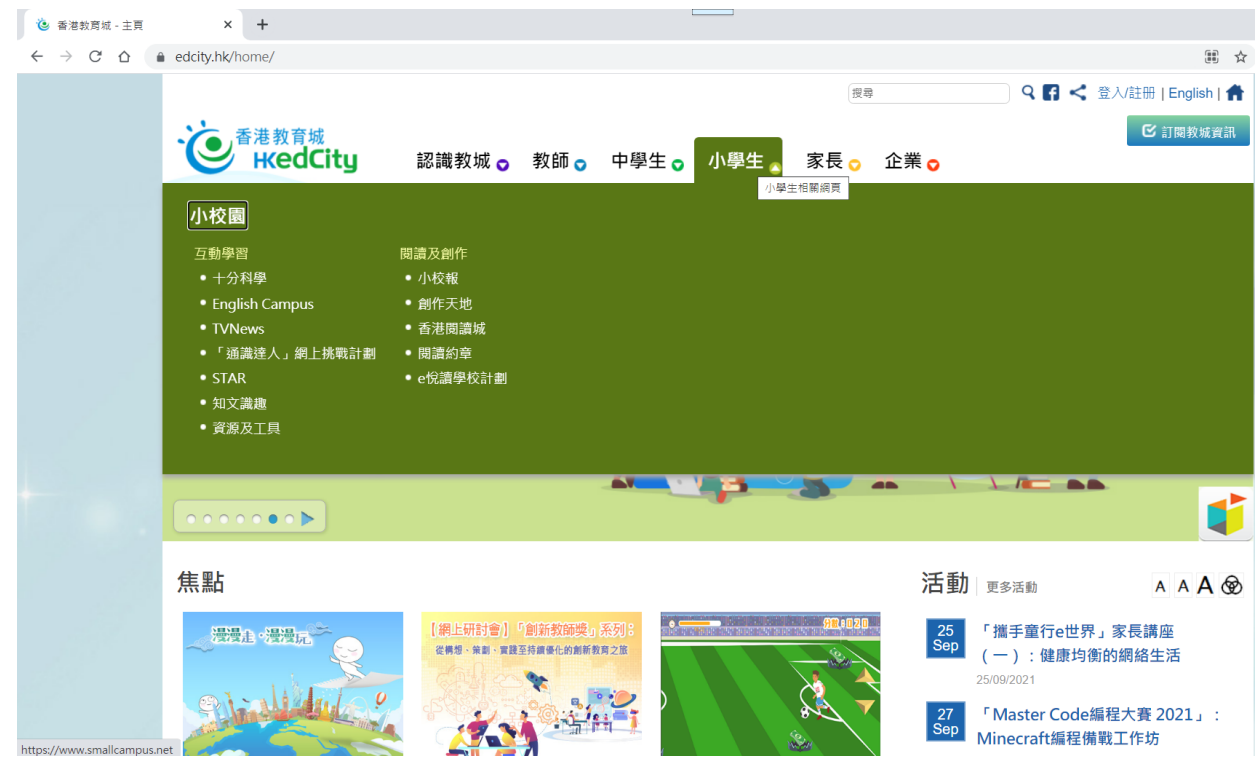

3. 選擇閱讀約章,按下後會出現以下版面,或直接在網址列中輸入以下網址:

<https://www.hkedcity.net/studentscheme/zh-hant/readingcontract>

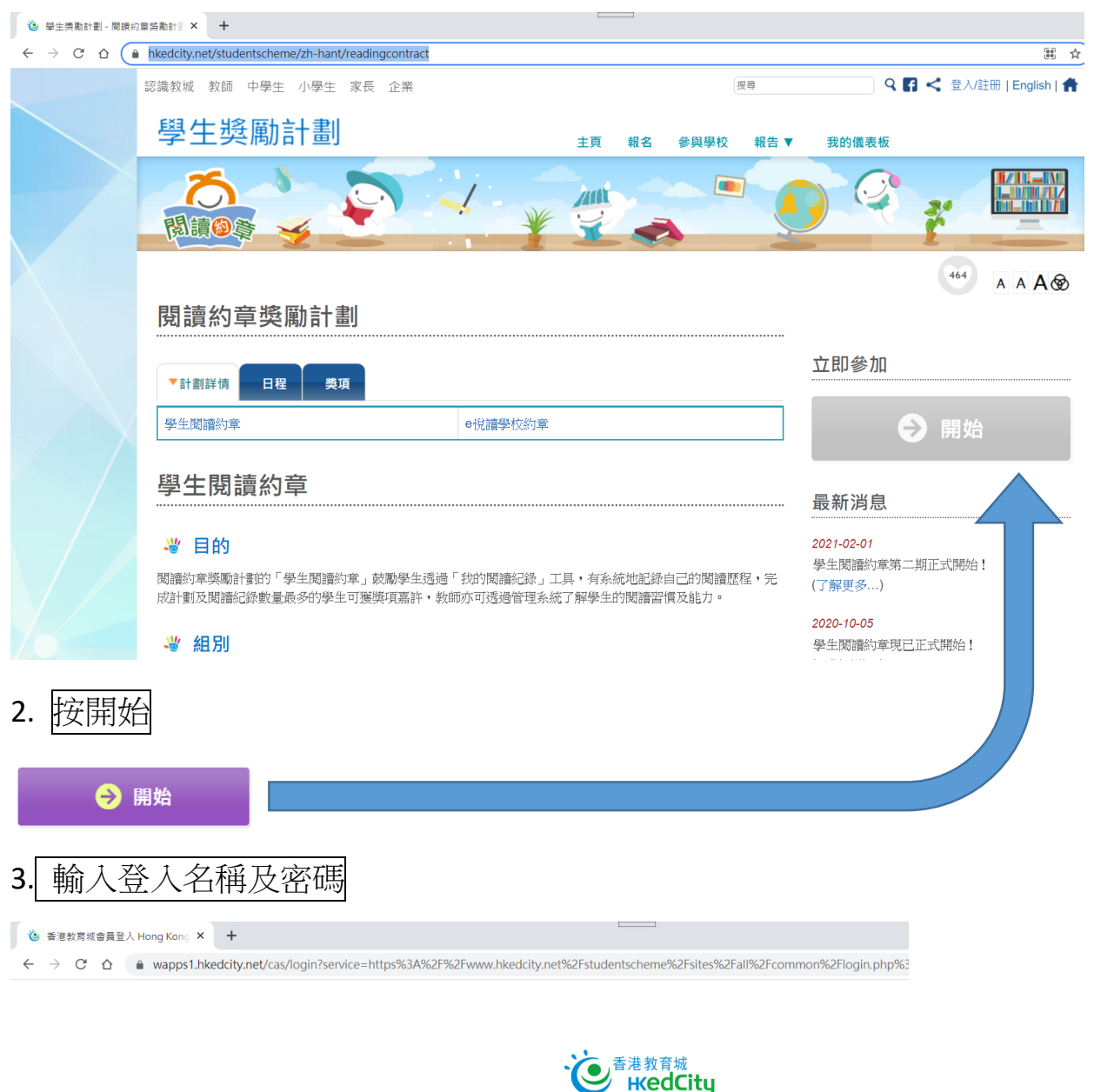

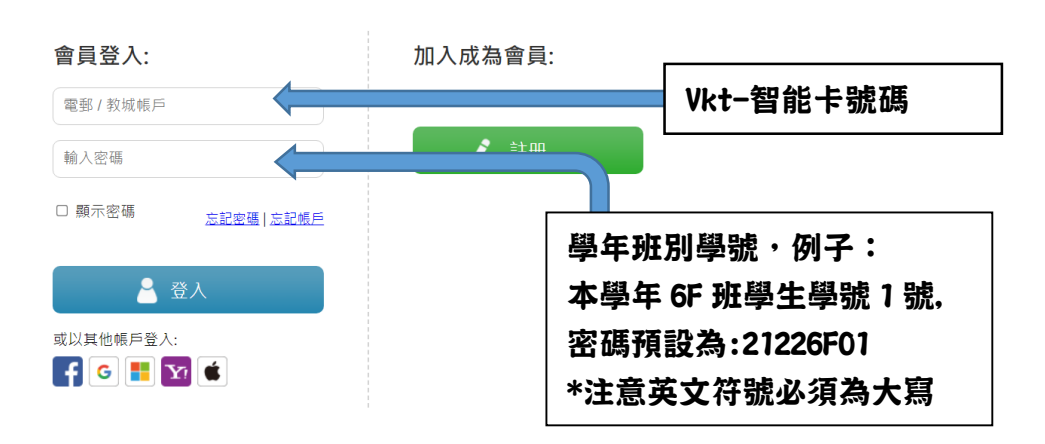

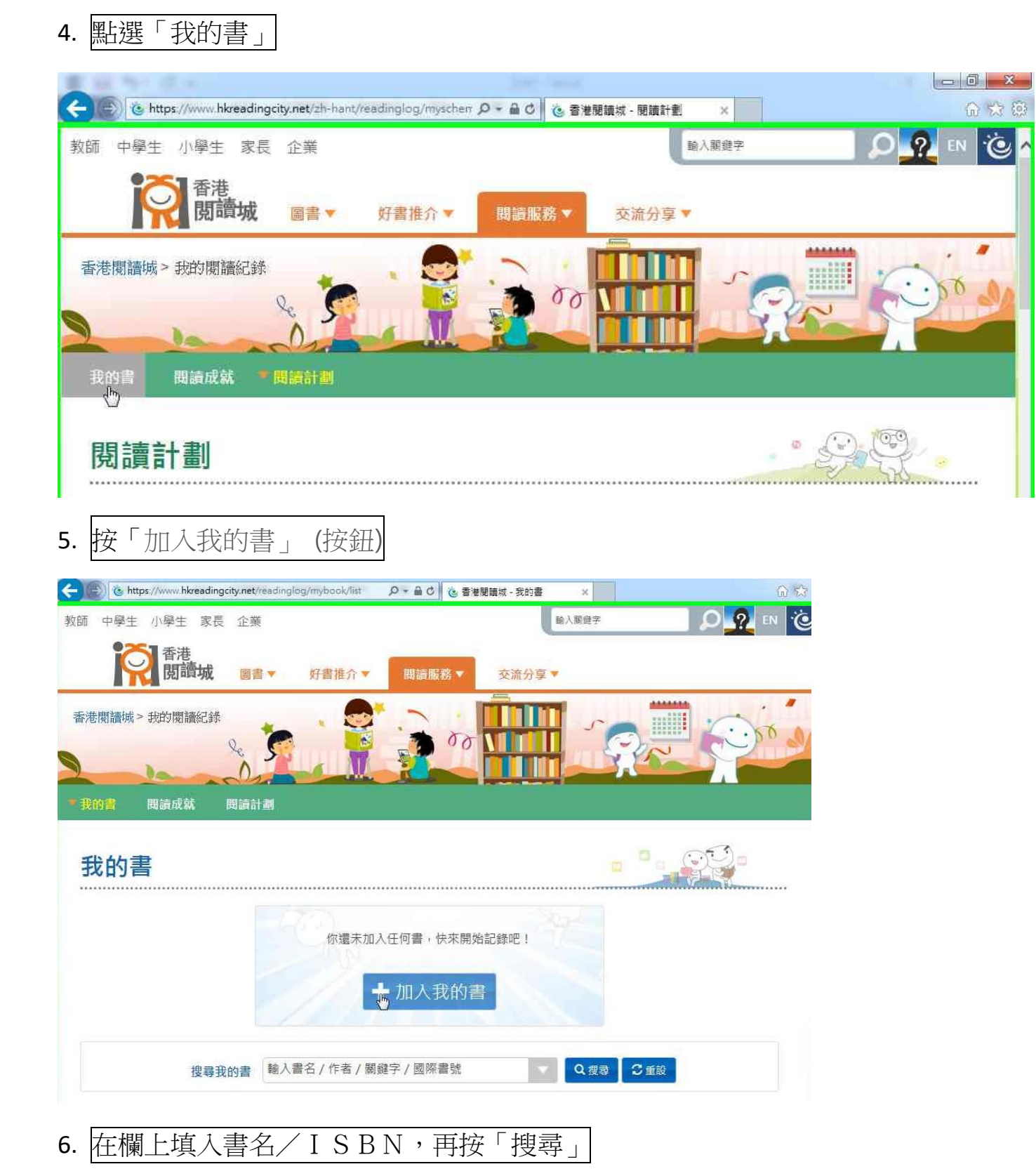

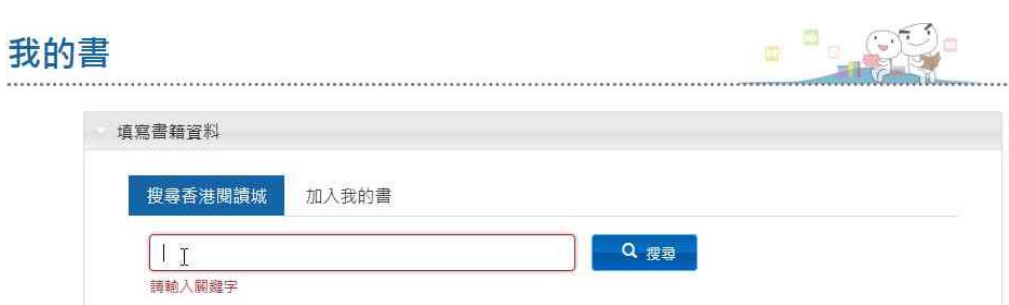

7. 如教育城中有此書資料,則會顯示封面,請按「選擇」

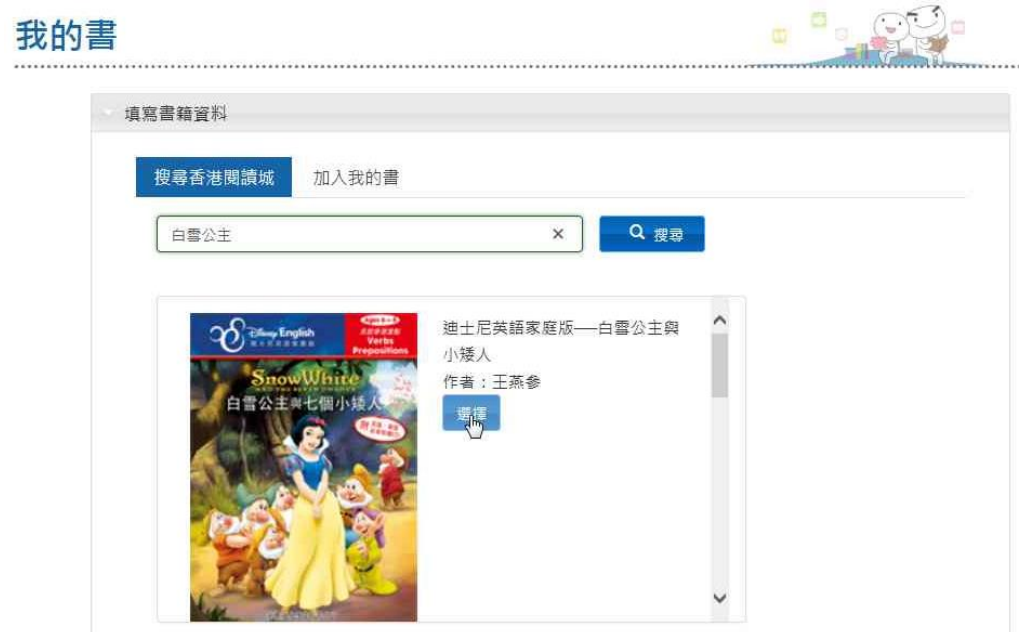

8. 所讀書本資料會出現,請按「下一步」

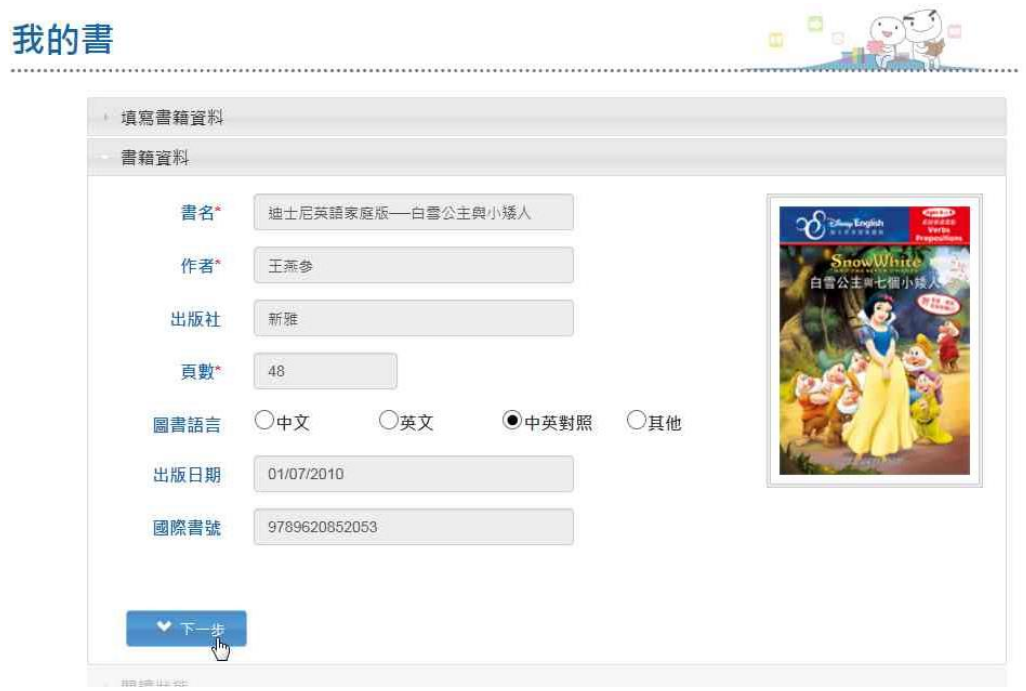

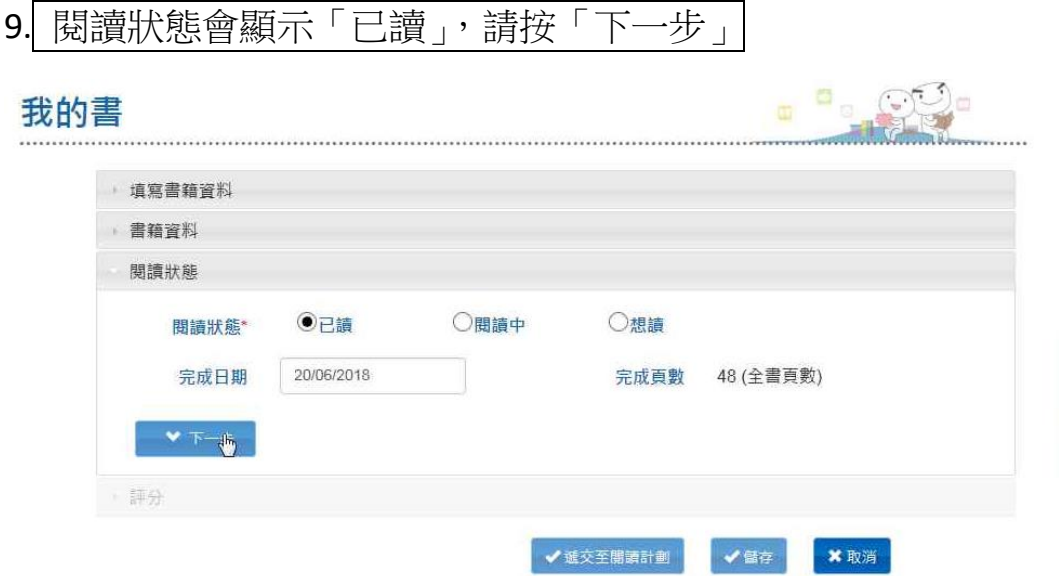

10. 在評分部選取星星數量,並在書評中填入感受。最後按「提交至閱讀約章」

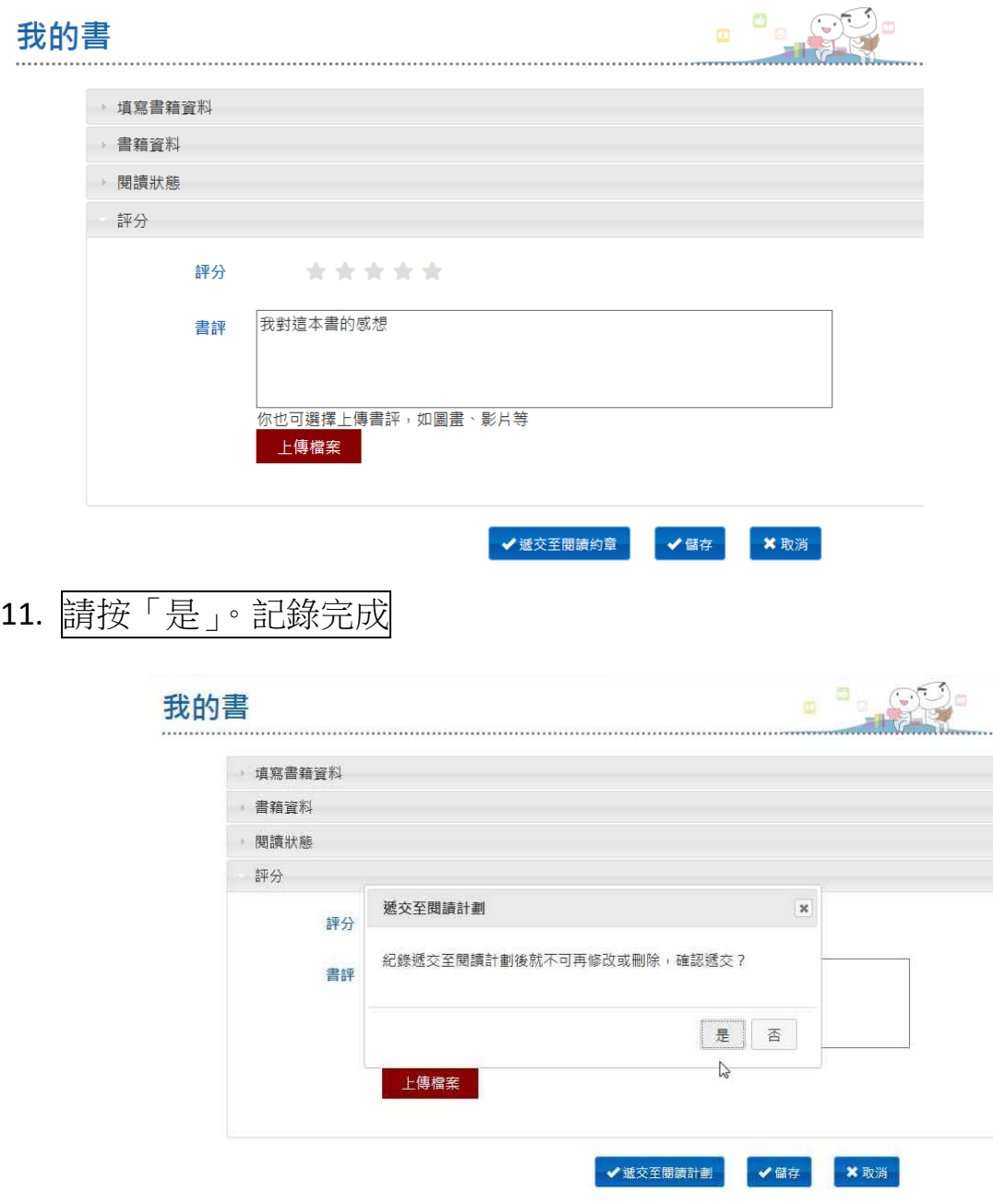

12. 如教育城中沒有此書資料,則會出現以下表單,請填上資料後(可上傳封面照 片),再按「下一步」

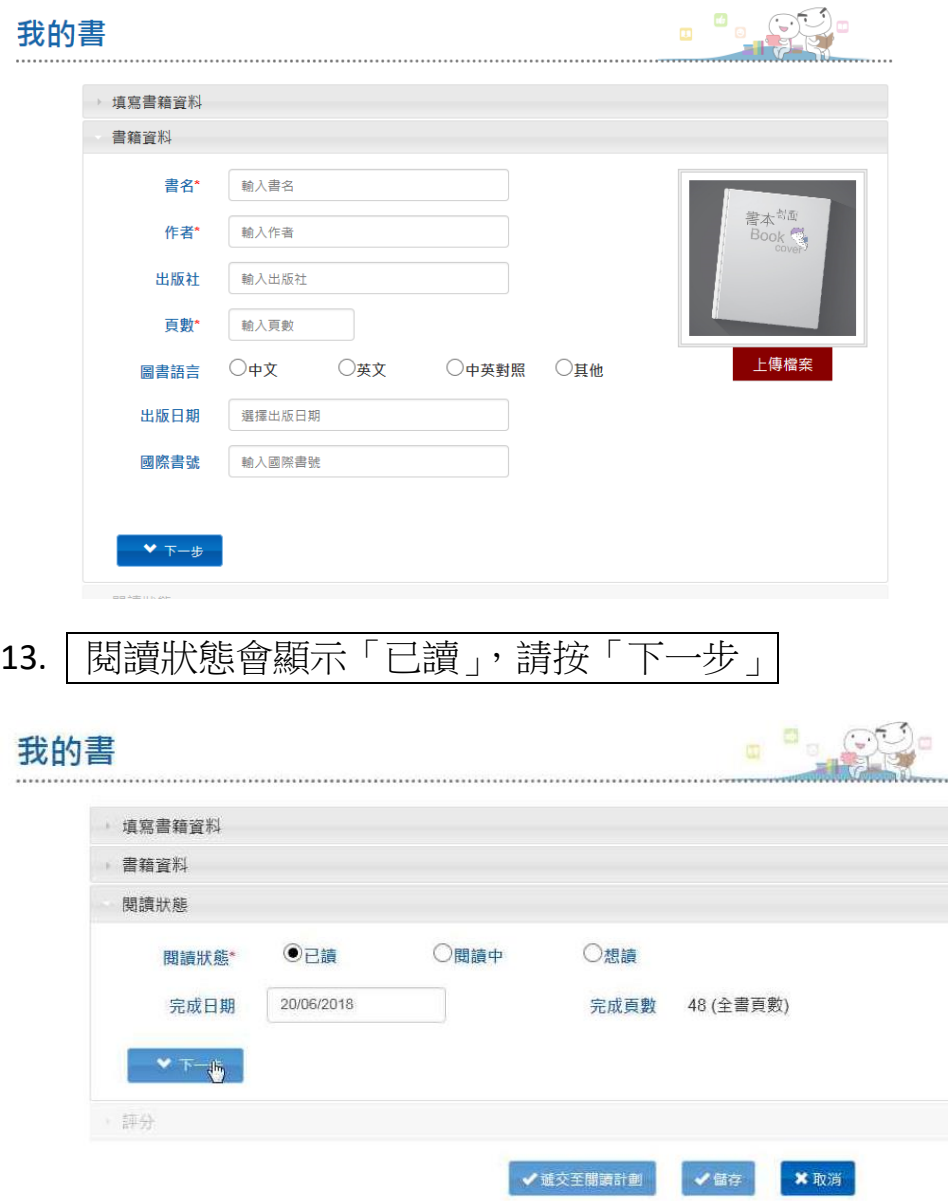

14. 在評分部選取星星數量,並在書評中填入感受。最後按「提交至閱讀計劃」

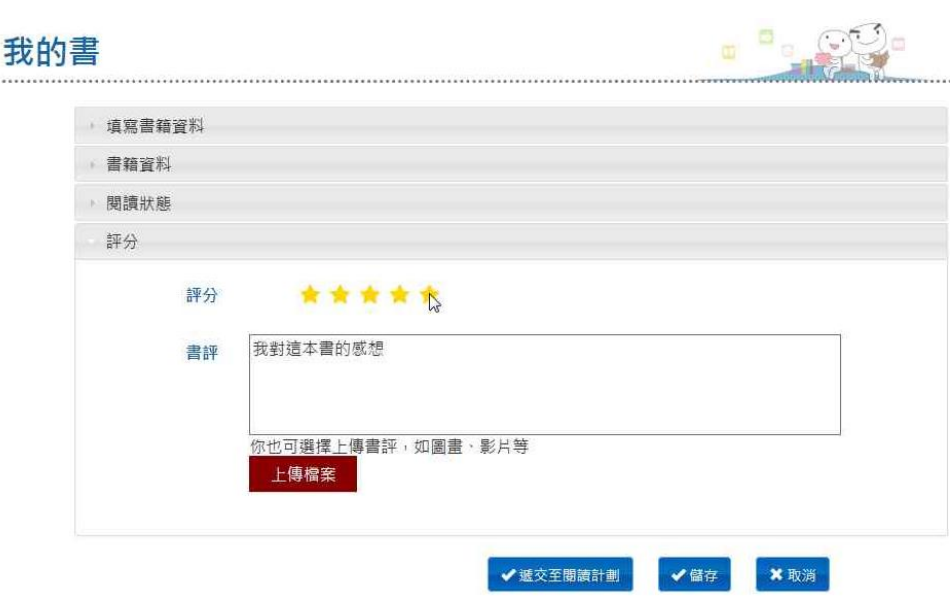

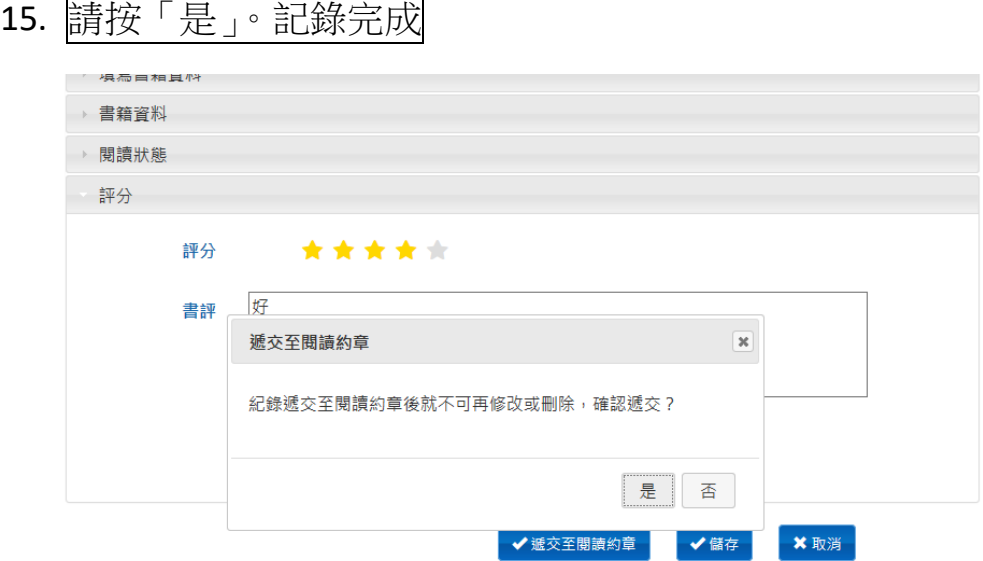

## 16.完成後會出以下版面。

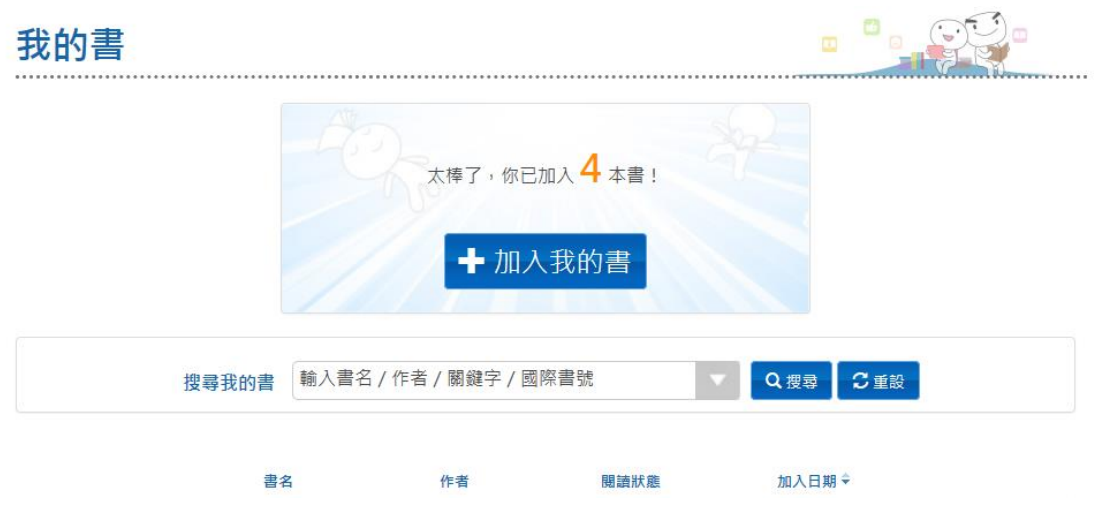